**Step 1: VEHCS Certificate Link from Footer**

I. Connect to VEHCS using the Web address: **[www.aphis.usda.gov/HCverify](http://www.aphis.usda.gov/HCverify)**.

## **Step 2: Search for a Certificate**

- I. Only certificates that are endorsed by USDA-APHIS can be viewed. Voided certificates cannot be viewed.
- II. **All the fields must be complete in order to view a certificate.** You must have the **Certificate Number** and the **Country of Destination** in order to search for a certificate. The Certificate Number must be entered **exactly** as it is written, including dashes (Ex: VS-XX-99-XX-999-999999999).

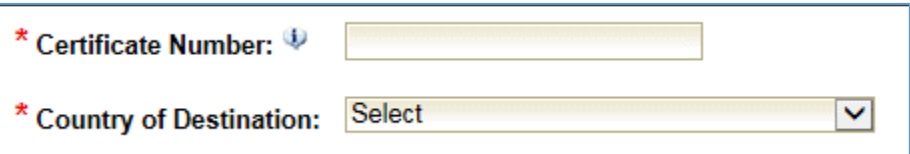

III. The security check requires you to solve a math problem. Be sure to include the negative sign (-) if the answer is a negative number. You can click the **Refresh** button if you would like a new math problem.

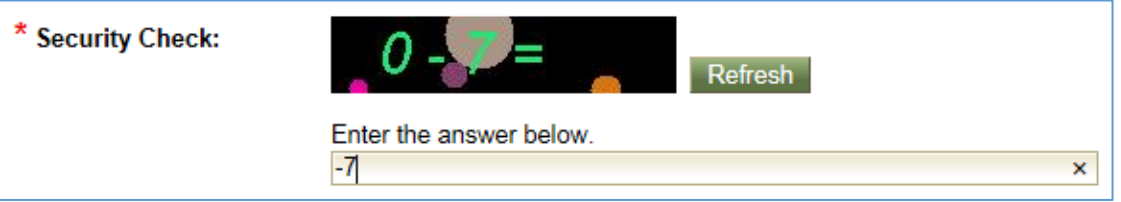

IV. After entering all the fields, click the **View Certificate Data** button.

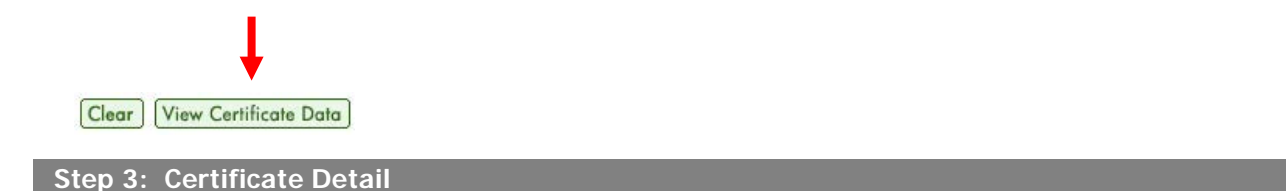

- I. The Certificate Detail page will display a summary of the certificate details, such as the destination country, commodity type and intended use.
- II. Click the **View Certificate** button. A copy of the certificate in PDF format will open up in a new window.

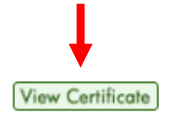

III. To return to the previous screen to search for another certificate, click the **Back** button located on the upper right corner of the Certificate Details page.

 $\_$  . The contribution of the contribution of the contribution of the contribution of the contribution of the contribution of the contribution of the contribution of the contribution of the contribution of the contributio